# A Guide to Promonitor for Parents

# Havering Sixth<br>Form College

I.T. Services Havering Sixth Form College

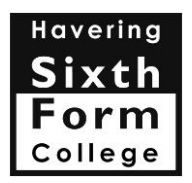

# **Table of Contents**

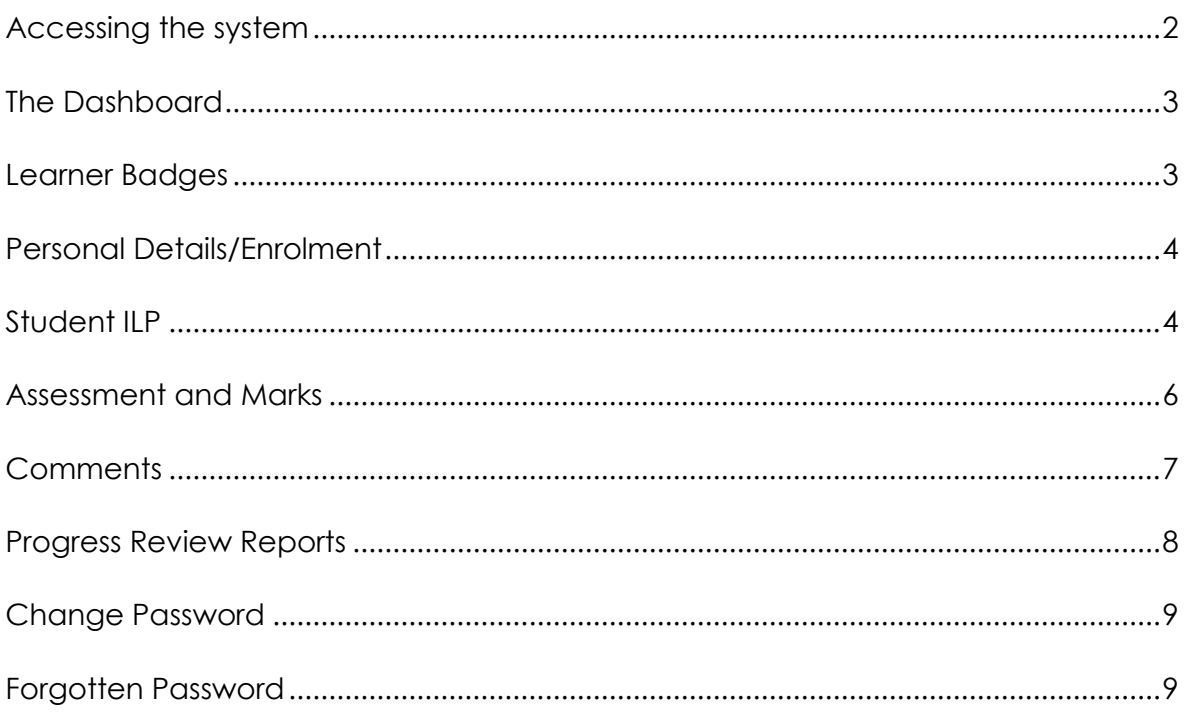

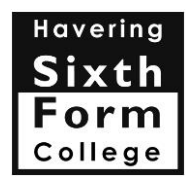

#### <span id="page-2-0"></span>**Accessing the system**

- Go to College Website [www.havering-sfc.ac.uk](http://www.havering-sfc.ac.uk/) and select the Parent Information Option Tab and choose Student Progress.
- News & Eve **Life at College Parent Information** Parental Support ervices **Student Progress**
- From the web page click on the link as indicated below

#### **Accessing the Portal**

Details of how to access Proportal and instructions are located in the attachment below.

**LOGIN TO PROMONITOR FOR PARENTS** 

If you experience any problems please contact I.T. Services Helpdesk tel: 01708 514501.

Alternatively complete the form on the contact us page

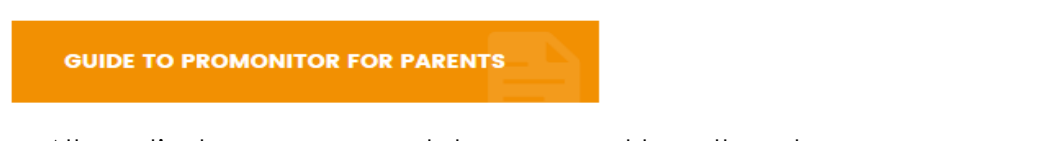

- Alternatively open your web browser and type the url **http://compass.havering-** [sfc.ac.uk/Proportalparent](http://compass.havering-sfc.ac.uk/Proportalparent) in the address bar as shown and press enter. a http://hsfc-compass/Proportal/index/home.aspx
- From the proportal dialog box type the username and password provided and click on the Login button

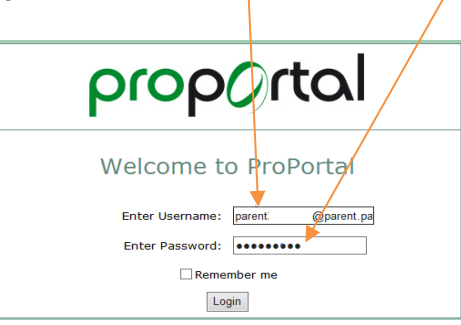

 Once logged on, the Proportal Home page is displayed showing the student(s) name and photograph.

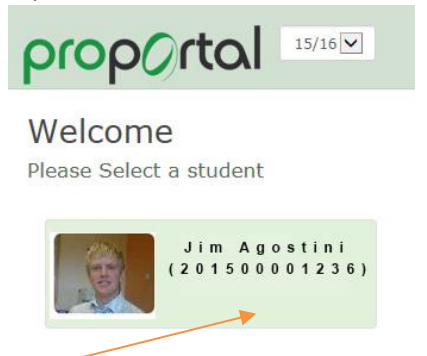

Click on the student name and this will open the proportal.

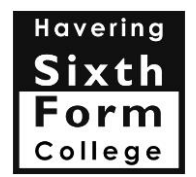

#### <span id="page-3-0"></span>**The Dashboard**

The Dashboard gives an overview of the system in one place: To Access other information choose an option from the menu options and drop down lists

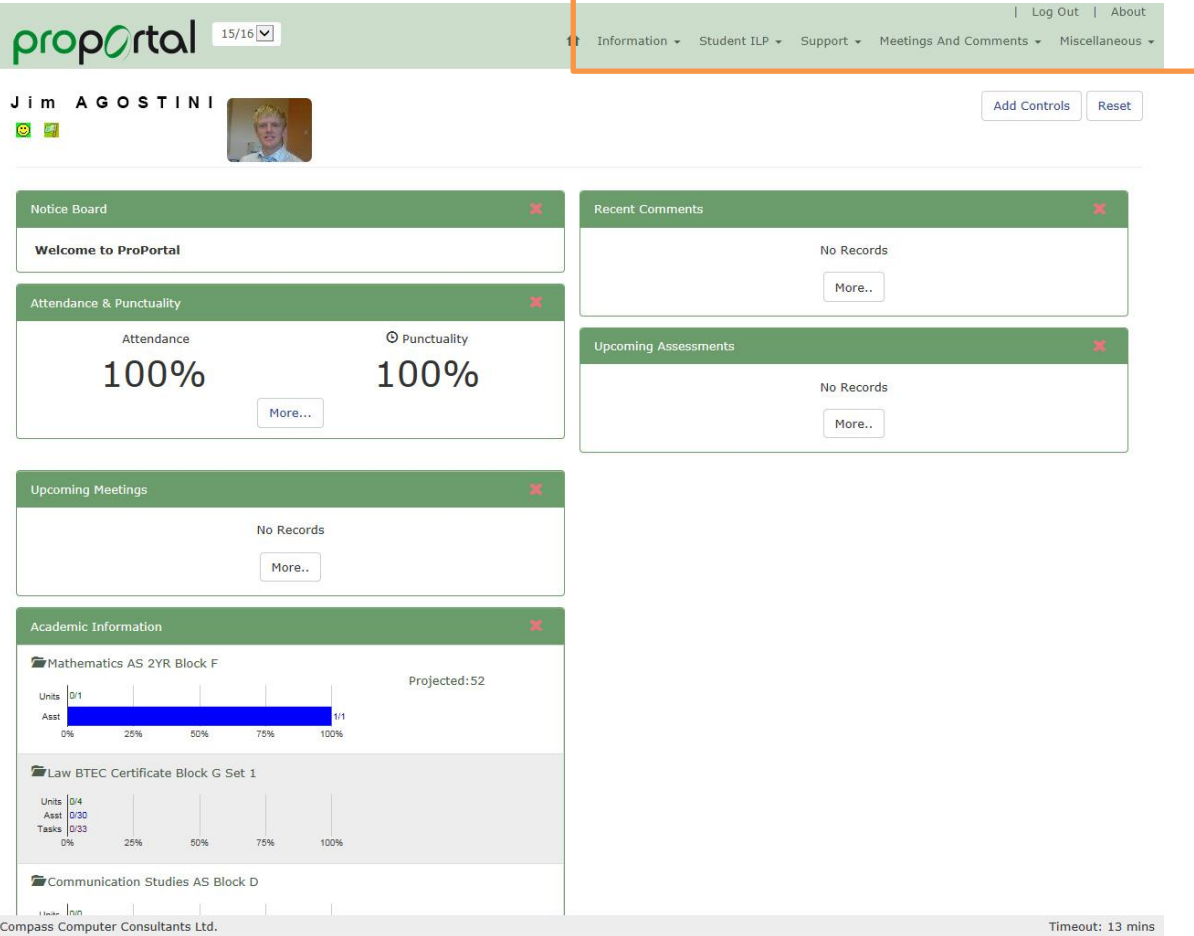

### <span id="page-3-1"></span>**Learner Badges**

Learner badges are displayed next to the student picture

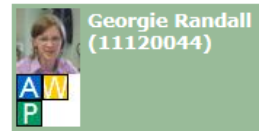

 These are set to show attendance and punctuality. Below is a grid which shows an explanation of how we are using these badges.

#### **Attendance**

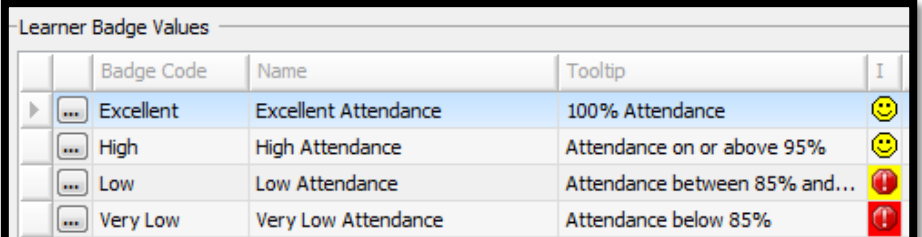

#### **Punctuality**

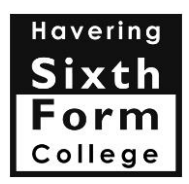

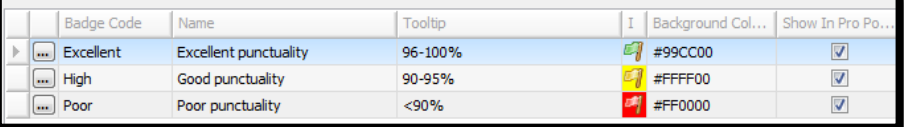

# <span id="page-4-0"></span>**Personal Details/Enrolment**

• Information such as Enrolment and Tutor group details are available by selecting the option from the drop down menu bar at the top of the screen

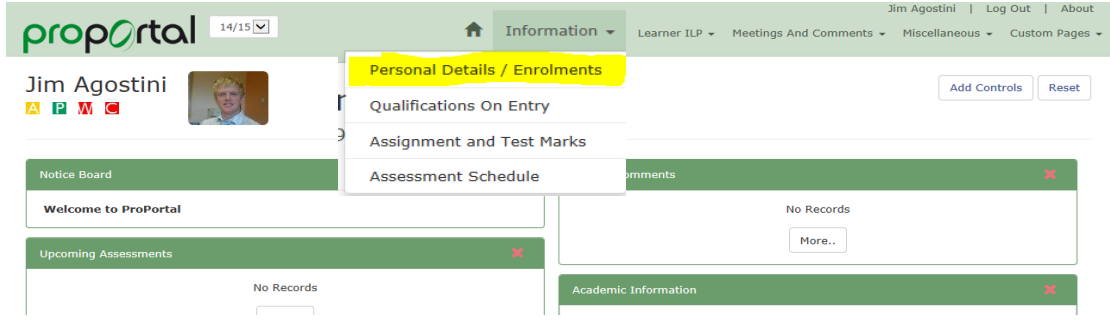

#### <span id="page-4-1"></span>**Student ILP**

• Information such as Attendance and Punctuality are available by selecting the option from the drop down menu at the top of the screen. My Attendance and Punctuality screen is displayed.

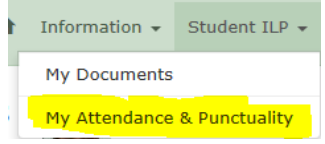

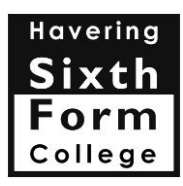

#### My Attendance & Punctuality

Jim Agostini (11120001)

A P W C

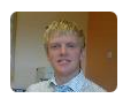

Attendance Last Updated 7/8/2014 12:14

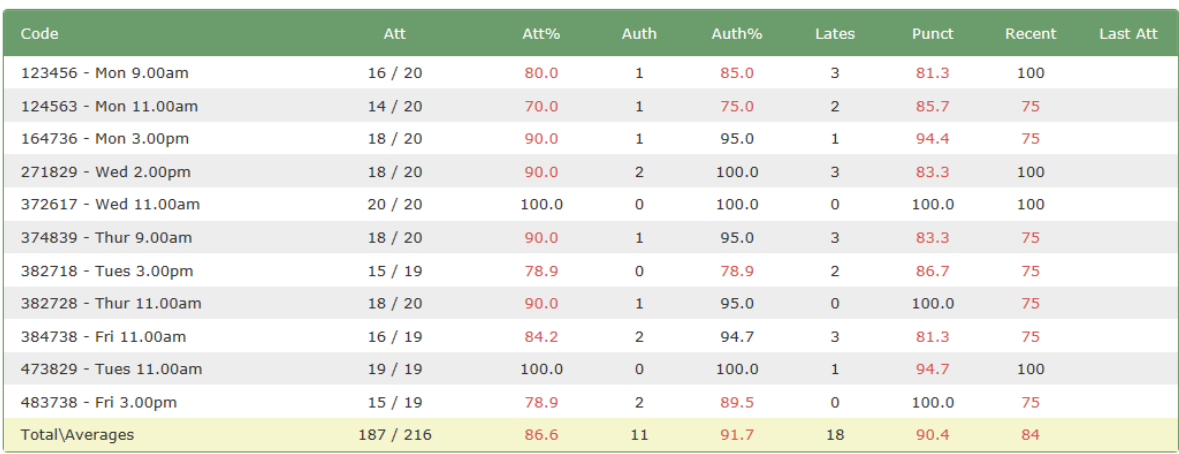

#### Key

Att = Attendance (No. Attended / Total)

Att% = Attendance %

Auth = Authorised Absence

Auth% = Authorised Absence %

 $Punct = Punctuality$ 

Recent = Recent Attendance %

a construction of the construction

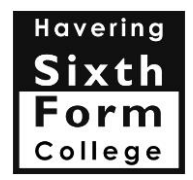

## <span id="page-6-0"></span>**Assessment and Marks**

**Assessment Schedule** Jim Agostini (11120001) A P W C

 $\Box$  Only show incomplete assessments

View As Chart

123512-03-/MA/001 (GCSE English for full time vocational students)

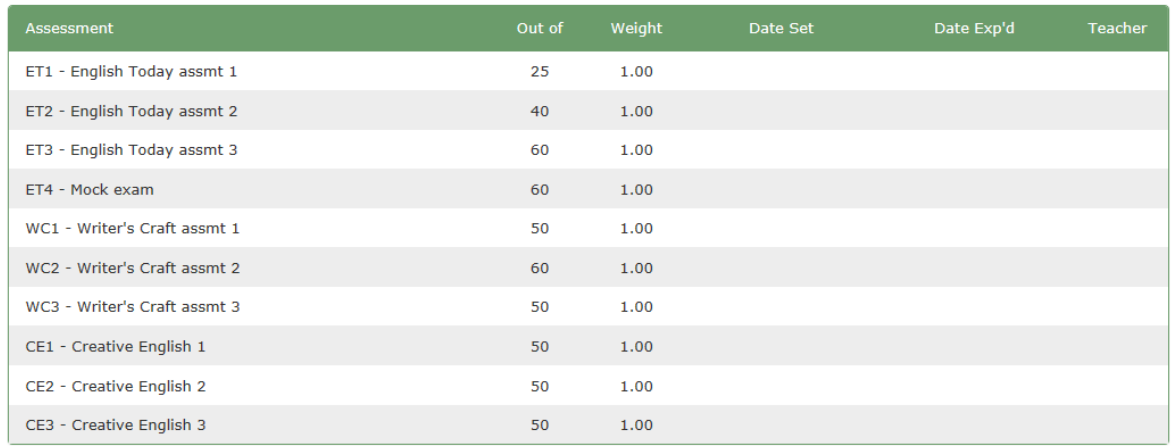

- To view assessments given to the student, click on Assessment Schedule. This displays a summary of all course assessments and shows the title, maximum mark, date set and expected.
- To view individual assessments click on Assignment and Test Marks from the Information Menu and select the student group (class code). The summary page is displayed.
- Click on the Assessment tab to view actual marks/grade for an individual assessment.

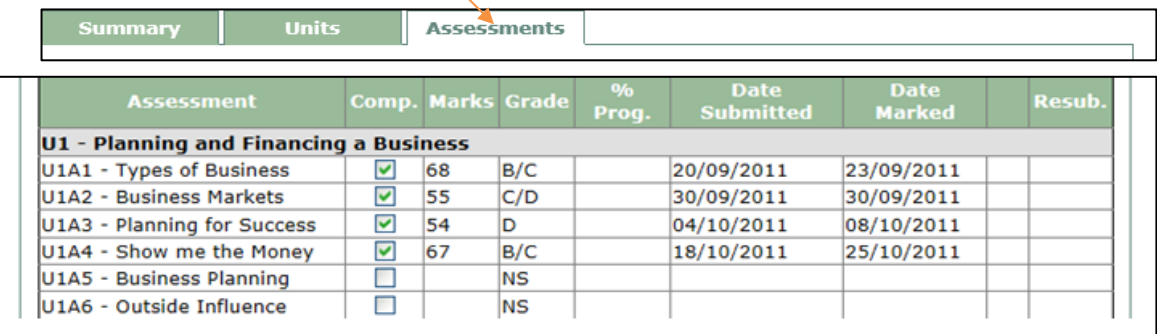

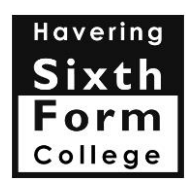

#### <span id="page-7-0"></span>**Comments**

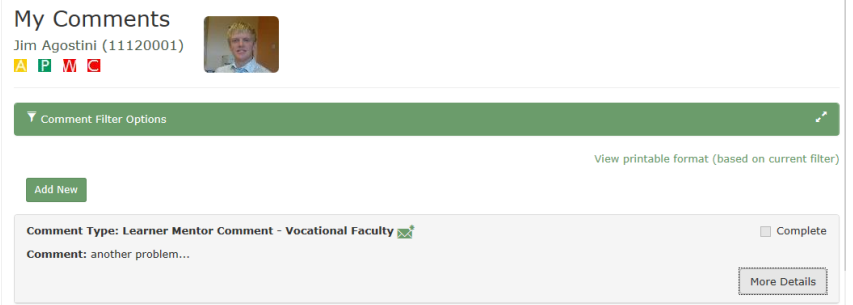

Students and parents can now create and respond to comments in Promonitor. To view, select Meetings and Comments and choose My Comments. A list of comments will be displayed

Click on more details to view the whole comment and to mark as Read

#### **Follow up Comments**

Click on Double headed arrow for follow up to the comment

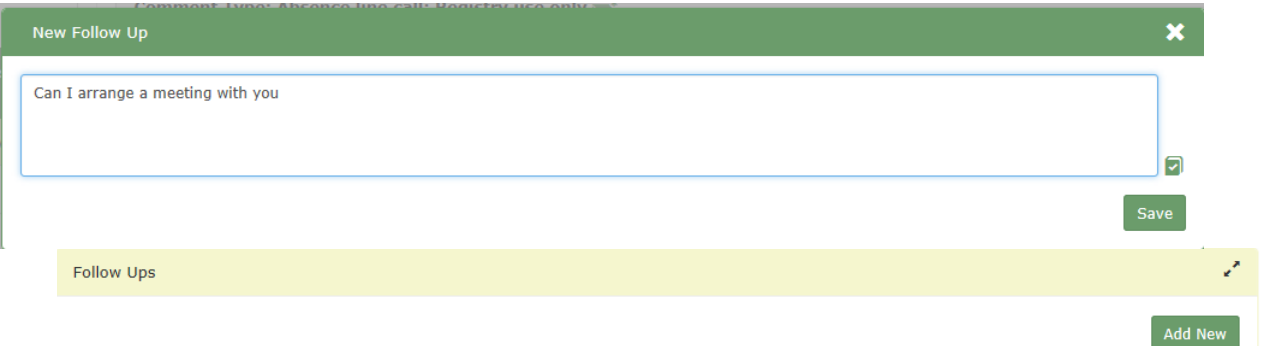

 Click on **Add** to enter a follow up comment and then on the Save button to store

#### **Adding comments**

- Click on the **Add** button and the comment dialog is displayed
- Choose a **Comment Type** from the drop down list
- Type your message
- Click to choose a **Teacher/Manager** from the list. You can click on more than one option) and then click on **Save** button
- Your message will now appear under my messages

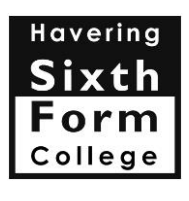

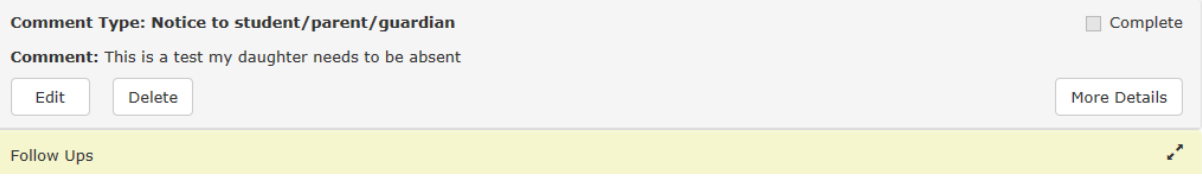

# <span id="page-8-0"></span>**Progress Review Reports**

 To view Progress Review reports, click on Miscellaneous and choose Half Term Reports published version. Reports that are available will be listed here. Click on the Download icon to open and view the file.

When the Reports to Parents / Guardians have been published, reports will become available below, click the download button to view the report (you must have a PDF viewer installed to view the report)

Published Report to Parents and Guardians

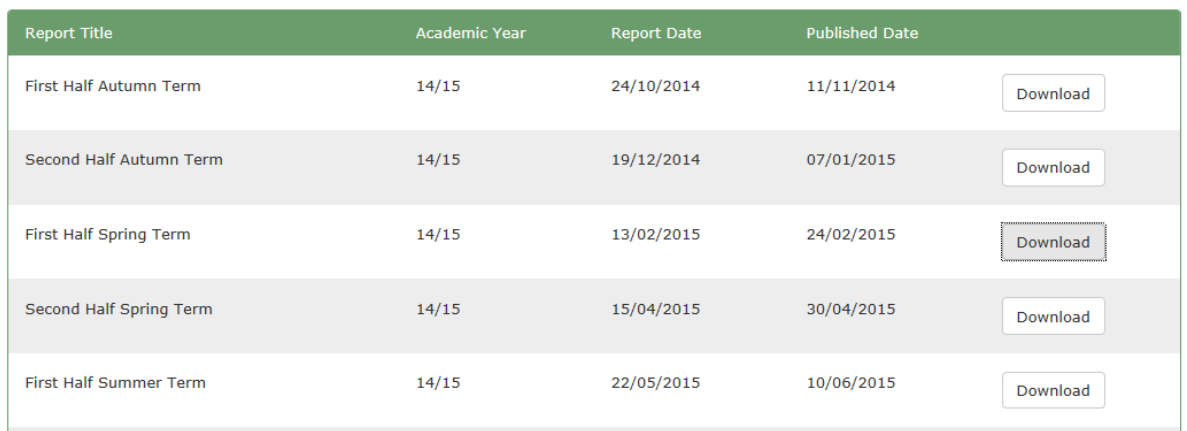

If you have problems opening the report file, you may need to install Adobe Reader. Browse to the Adobe site at<http://get.adobe.com/reader> and proceed to download.

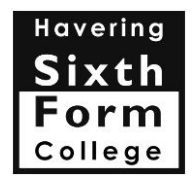

#### <span id="page-9-0"></span>**Change Password**

 To change your password click on your name in to top right corner of the screen. Your Account Details are displayed

#### **Account Details**

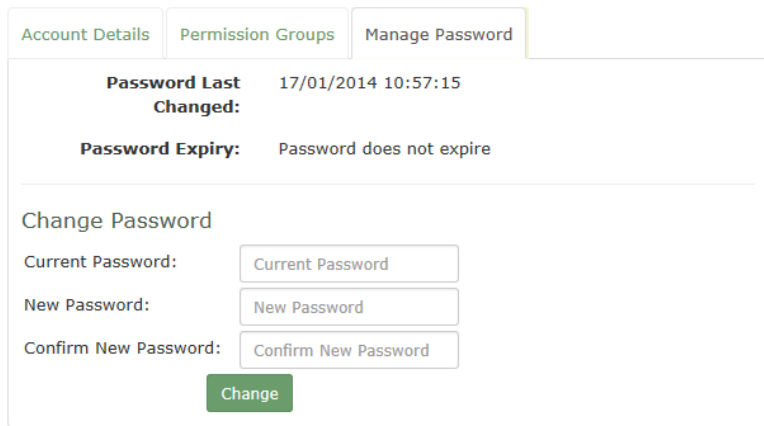

 Click on the Manage Password tab. Enter a new password and confirm password and click Change. Click on home icon to return to main page

#### <span id="page-9-1"></span>**Forgotten Password**

- Type your username (this will be the email address you provided to the college)
- Click on the Forgotten link at the bottom of the screen to display the Reset Password dialog box

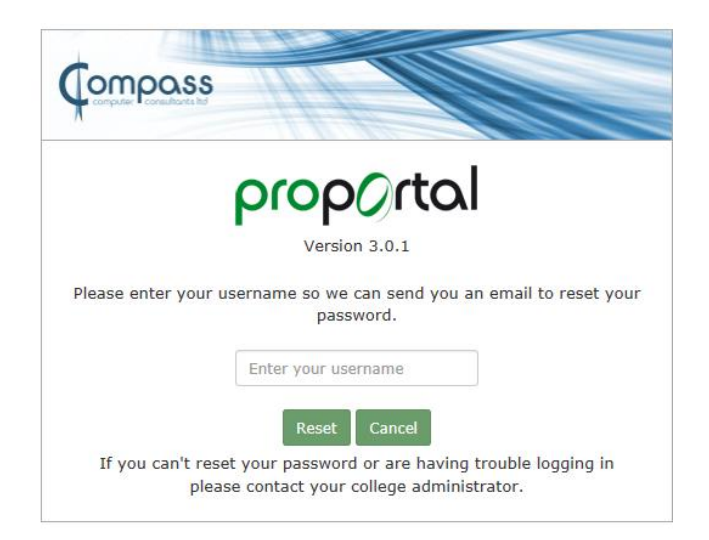

- Enter your username (email address) and email address in the box as indicated and click on the Reset button.
- Confirmation that the email address was correct and an email containing the

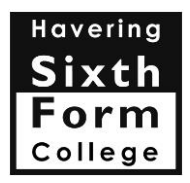

new password will be sent to your email account.

 The message will appear in your inbox of your email account – an example is shown below:

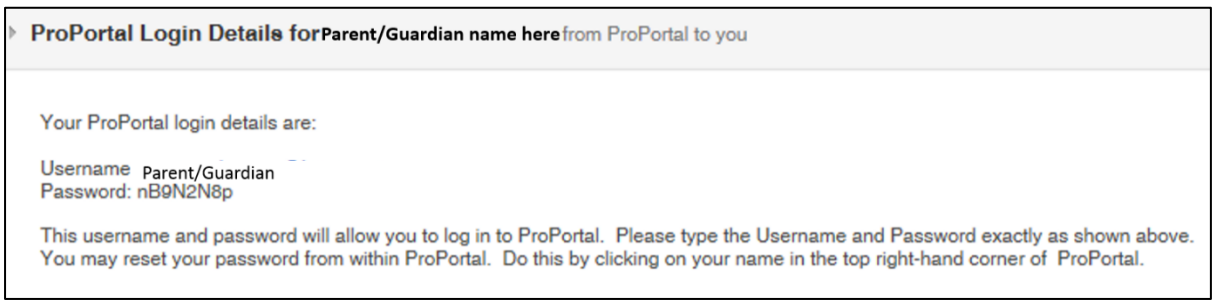

 Once this password has been changed the password we have provided you will no longer be valid.

If you have any problems with access or using Proportal (Promonitor for Parents) please contact I.T. Services Helpdesk on 01708 514501or email [helpdeskaccount@havering-sfc.ac.uk](mailto:helpdeskaccount@havering-sfc.ac.uk) stating the name or reference of the student.